## Propel 2.20 howto deploy SDK sx-ui.war

These instructions will help you to install the 2.20 SX DEV UI war file on Propel 2.20 GA instance.

Note 1: The 2.20 SDK package is available on HPLN [https://hpln.hpe.com/product/hp](https://hpln.hpe.com/product/hp-propel/resources/file-repository)[propel/resources/file-repository](https://hpln.hpe.com/product/hp-propel/resources/file-repository) Note 2: Download the right SDK for your Propel version !

## Instructions:

1. Create a new directory: mkdir /opt/hp/propel/sxDevUI

2. copy *sx-ui.war* file to */opt/hp/propel/sxDevUI.*

3. Make sure the file name is called *sx-ui.war.*

4. you need to extract the content of the WAR directly in */opt/hp/propel/sxDevUI*. You can use the command:

jar xvf sx-ui.war

- 5. remove *sx-ui.war* from */opt/hp/propel/sxDevUI*. rm -rf /opt/hp/propel/sxDevUI/sx-ui.war
- 6. Then navigate to webapps under Jetty: cd /opt/hp/propel/jetty-sx/webapps

7. Use vi or another commandline editor and create a new file (in */opt/hp/propel/jettysx/webapps*) as same as *WARDIRECTORY-context.xml*. We recommend to call it**:** *sxDevUI-context.xml* and paste the below XML content in it: vi /opt/hp/propel/jetty-sx/webapps/sxDevUI-context.xml

 note: Please change the highlighted text as per your configuration (only the directory is needed (see step 1-3), not the name of the war file).

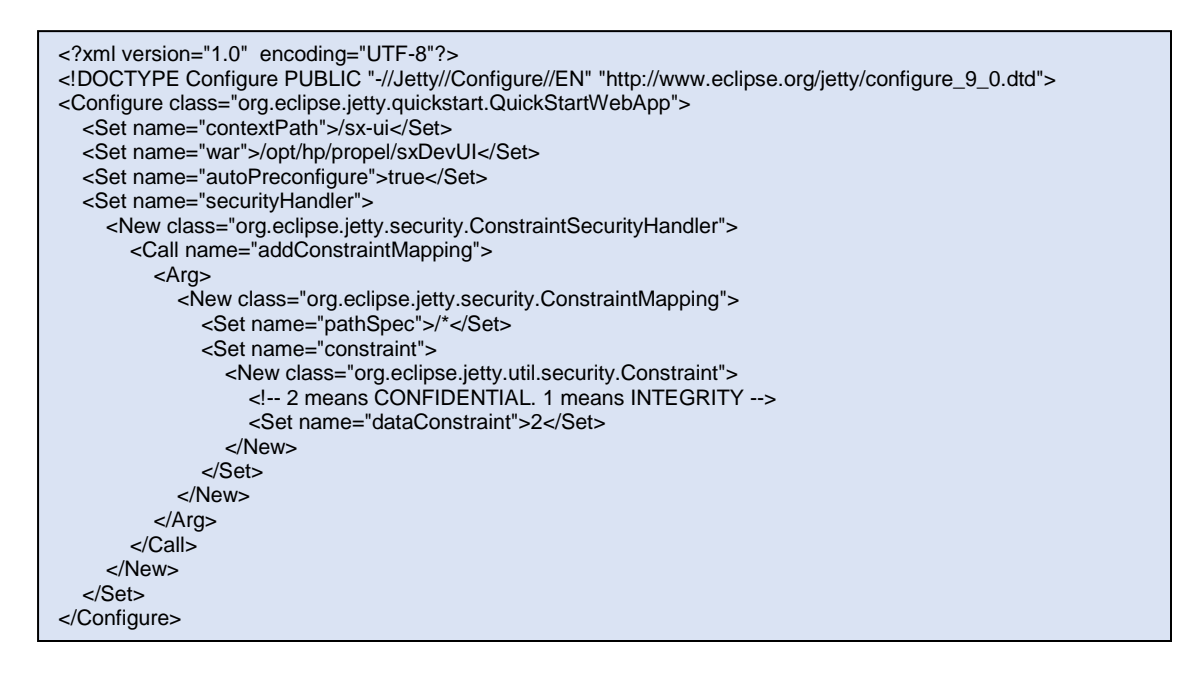

8. Make sure the folder you created (*/opt/hp/propel/sxDevUI*) has correct permissions by running the below command

chown -R propel:root /opt/hp/propel/sxDevUI

9. Check the permission of *sxDevUI* folder should be the same as sx: ll /opt/hp/propel

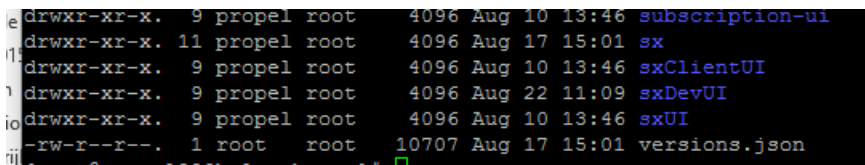

10. Backup/replace the OOTB */opt/hp/propel/sxDevUI/WEB-INF/sx.properties*

cp /opt/hp/propel/sxDevUI/WEB-INF/sx.properties /opt/hp/propel/sxDevUI/WEB-INF/sx.properties.bak

```
11. Modify /opt/hp/propel/sxDevUI/WEB-INF/sx.properties
```

```
 We need to modify four lines:
```
security.idmHostname=\${idm.hostname:propel-prague-testing.hpeswlab.net} security.returnUrl[=http://localhost:8080/sx-ui](https://irock.jiveon.com/external-link.jspa?url=http%3A%2F%2Flocalhost%3A8080%2Fsx-ui) sx.ui.url[=http://localhost:8080/sx-ui](https://irock.jiveon.com/external-link.jspa?url=http%3A%2F%2Flocalhost%3A8080%2Fsx-ui) sx.url=http\://localhost\:8080/sx

Actions to do:

```
a) put a comment # sign in front of the 4 existing lines
```
b) copy the entire lines security.idmHostname=..... and sx.url=...... from

*/opt/hp/propel/sx/WEB-INF/sx.properties* into */opt/hp/propel/sxDevUI/WEB-INF/sx.properties*

```
c) duplicate line sx.urt=https\}://YOURSERVER.hpeswlab.net\:9444/sx
```
to sx.ui.url=https\://YOURSERVER.hpeswlab.net\:9444/sx-ui

```
d) add line security.returnUrl=${sx.ui.url}
```
## root@propel220bxl:/opt/hp/propel/sxDevUI/WEB-INF

#Tue Nov 18 11:50:59 CET 2014 catalog.notificationUserOrganization=Provider catalog.notificationUserPassword=ENC(B/vX8k7pZkln2VxV2HaDiPesUUkF0hc3ZVLIAtGzG28\=) catalog.notificationUser=sxCatalogTransportUser security.encryptedSigningKey=ENC(SXKwk+3gEEmv/CM5pvD8gQ == ) #security.idmHostname=\${idm.hostname:propel-prague-testing.hpeswlab.net} security.idmPort=9600 security.idmProtocol=https security.idmPath=idm-service security.idmTenant=CONSUMER security.idmTransportUser=idmTransportUser security.idmTransportUserPassword=ENC(8ZHTqNTKpZn4+1bfFnkrPrRebZeUUu99yCXkT6N4DHQ\=) #security.returnUrl=http://localhost:8080/sx-ui skipCertificateValidation=true  $sx.$ http.connectionTimeout = 600000 sx.http.separatedClientKeepAlive = 120000  $sx.maxConcurrentConnectionPerSeparatedPool = 2$ sx.maxSeparatedPoolTotal = 500 #sx.ui.url=http://localhost:8080/sx-ui #sx.url=http\://localhost\:8080/sx security.idmHostname=propel220bxl.hpeswlab.net sx.url=https\://propel220bxl.hpeswlab.net\:9444/sx sx.ui.url=https\://prope1220bx1.hpeswlab.net\:9444/sx-ui security.returnUrl=\${sx.ui.url}

example:

#Tue Nov 18 11:50:59 CET 2014 catalog.notificationUserOrganization=Provider catalog.notificationUserPassword=ENC(B/vX8k7pZkln2VxV2HaDiPesUUkF0hc3ZVLIAtGzG28\=) catalog.notificationUser=sxCatalogTransportUser security.encryptedSigningKey=ENC(SXKwk+3gEEmv/CM5pvD8gQ==) #security.idmHostname=\${idm.hostname:propel-prague-testing.hpeswlab.net} security.idmPort=9600 security.idmProtocol=https security.idmPath=idm-service security.idmTenant=CONSUMER security.idmTransportUser=idmTransportUser security.idmTransportUserPassword=ENC(8ZHTqNTKpZn4+lbfFnkrPrRebZeUUu99yCXkT6N4DHQ\=) #security.returnUrl=http://localhost:8080/sx-ui skipCertificateValidation=true sx.http.connectionTimeout = 600000 sx.http.separatedClientKeepAlive = 120000 sx.maxConcurrentConnectionPerSeparatedPool = 2 sx.maxSeparatedPoolTotal = 500 #sx.ui.url=http://localhost:8080/sx-ui #sx.url=http\://localhost\:8080/sx security.idmHostname=propel220bxl.hpeswlab.net sx.url=https\://propel220bxl.hpeswlab.net\:9444/sx sx.ui.url=https\://propel220bxl.hpeswlab.net\:9444/sx-ui security.returnUrl=\${sx.ui.url}

12. Restart SX:

systemctl daemon-reload systemctl restart jetty-sx

13. Clear your browser cookies (or go in Private Mode)

14. launch [https://PROPEL\\_FQDN:9444/sx-ui/](https://irock.jiveon.com/external-link.jspa?url=https://bevmins30.bel.hp.com:9444/sx-ui/) Where PROPEL\_FQDN, is the hostname of your Propel instance.

15. Login as admin/propel (make sure the organization is Provider and not CONSUMER, change the URL if needed)

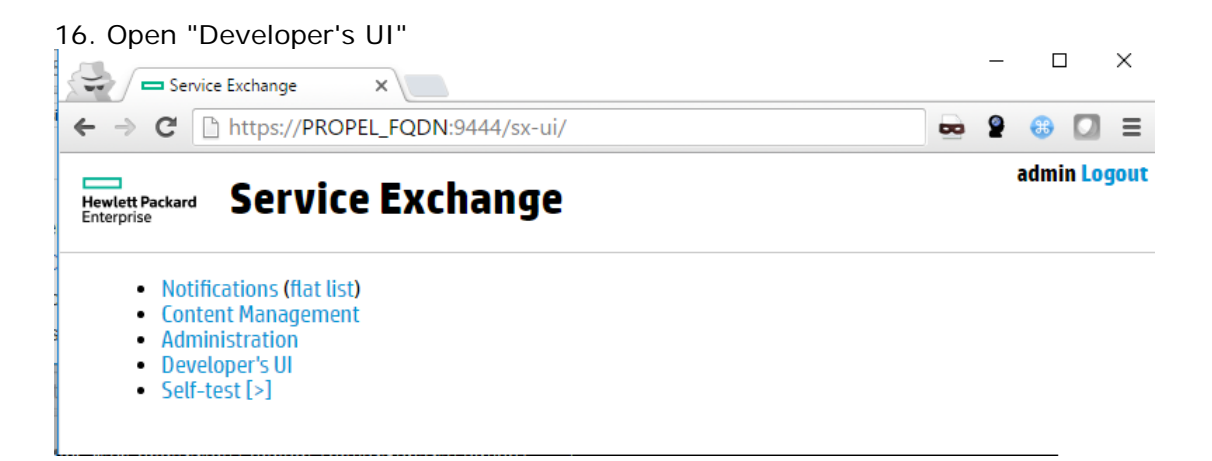

17. **DO NOT RUN or INSTALL SX-DEV UI in PRODUCTION System**s. We do not support it at all !!!

18. Use the SDK guide instructions how to make use of the SX DEV UI.